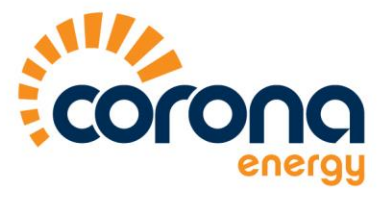

## **myBill User Guide**

Enter your user name and password and press 'Login'. If you have forgotten your password, scroll to the end of this document for more information

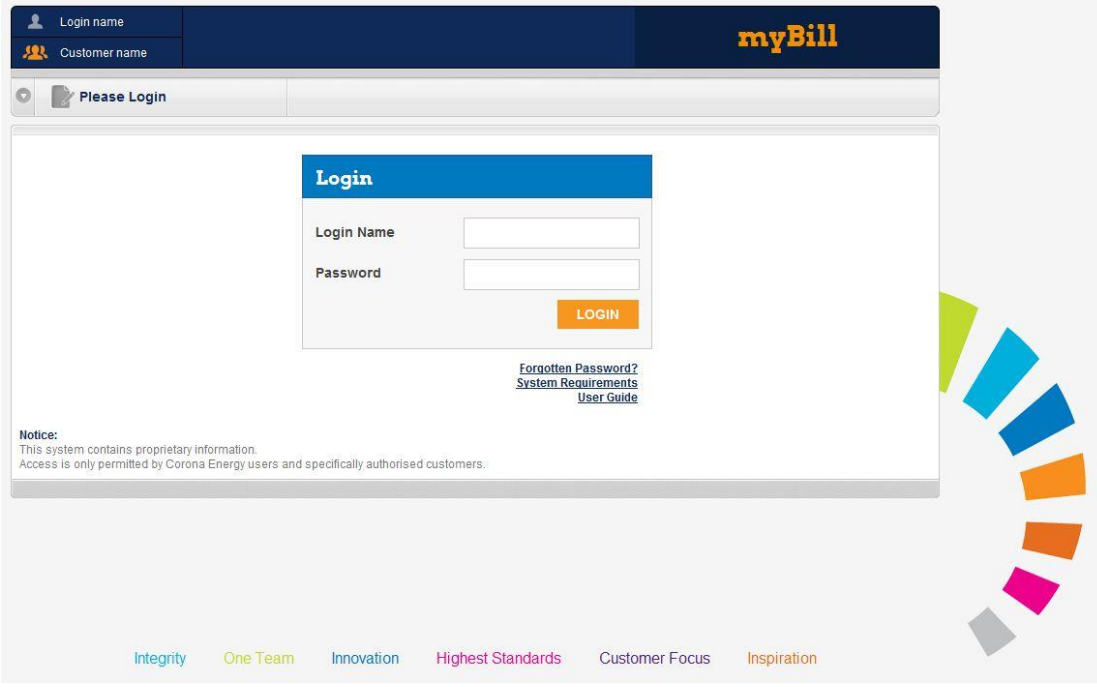

Once you are logged in, you are presented with the following screen. Click on 'Go to myBill':

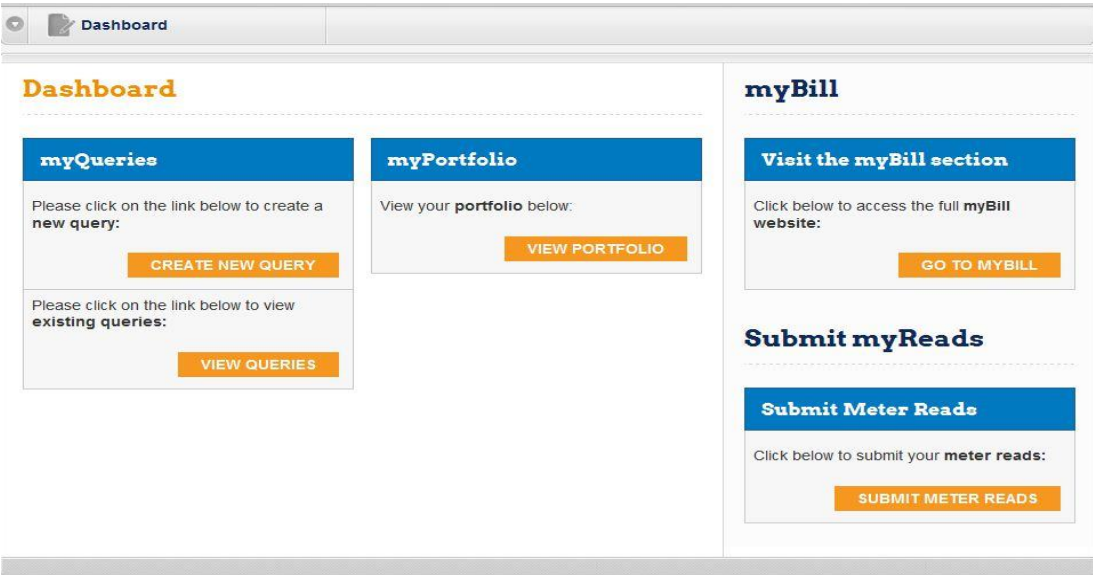

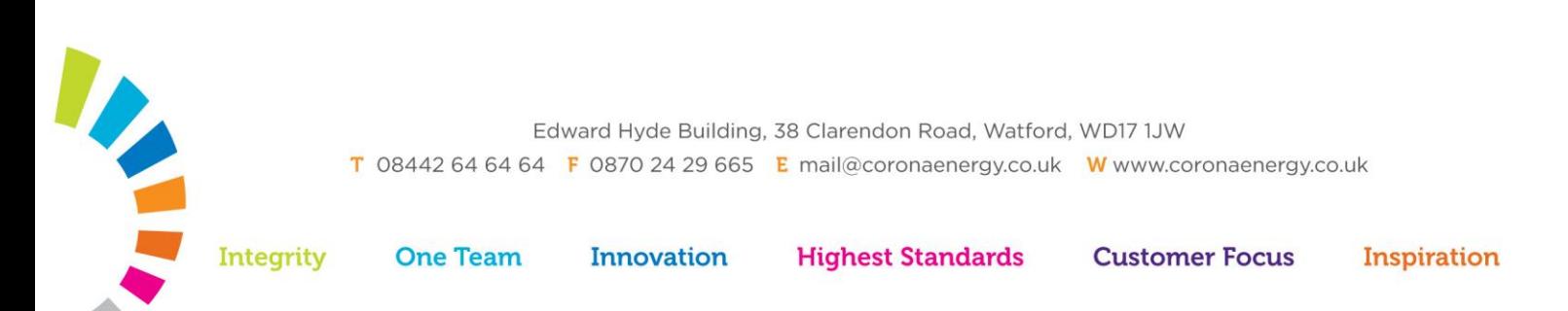

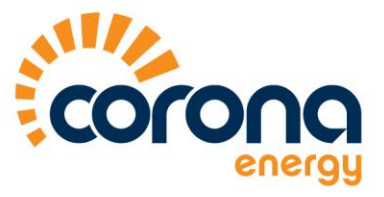

You are always presented with invoices that are billed within the past month. This date range can be altered to your preference, along with 'Account' and 'Invoice Number':

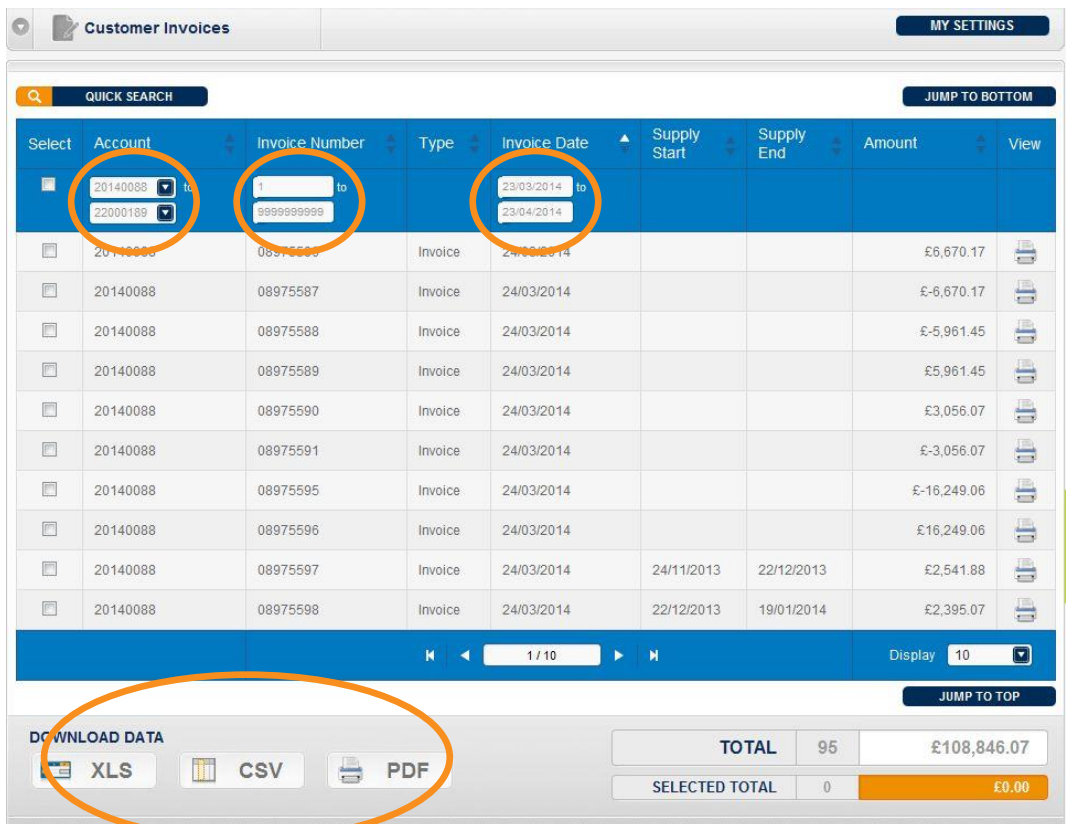

If you wish to download this information (in Xls, CSV or in PDF format), click the relevant button at the end of the page. You will then receive the following pop-up message:

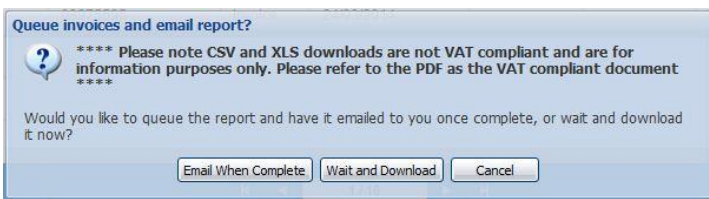

Choose one of the options

Please note: If the file is too large, the system will default to emailing the report to you once completed. Please enter the email address you want it sent to.

If you only wish to download specific invoices, individually select these from the list prior to downloading the data.

Edward Hyde Building, 38 Clarendon Road, Watford, WD17 1JW T 08442 64 64 64 F 0870 24 29 665 E mail@coronaenergy.co.uk W www.coronaenergy.co.uk

**Innovation** 

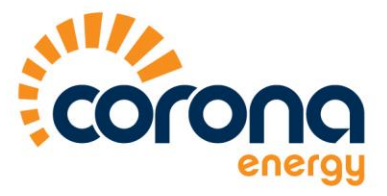

## **Quick Search**

By clicking on the Quick Search button, it is possible to search for a specific invoice number, billed date, account number, MPR number or customer reference number:

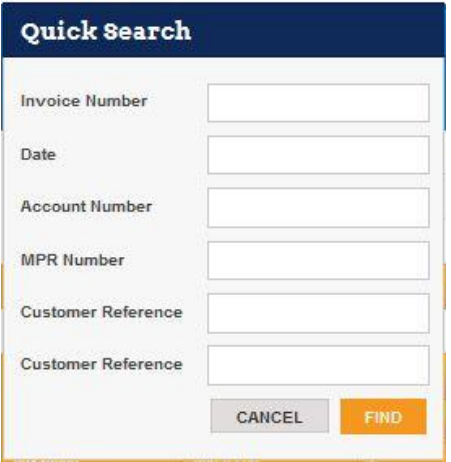

## **Automatic monthly myBill emails**

If you would like this data emailed to you on a monthly basis, click on 'My Settings' in the top right hand corner. Complete the details and you will receive them on the date specified.

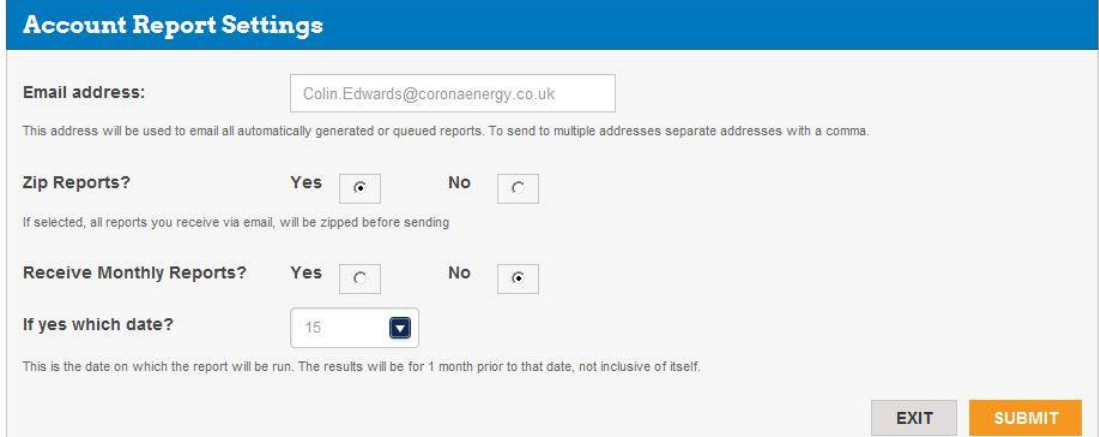

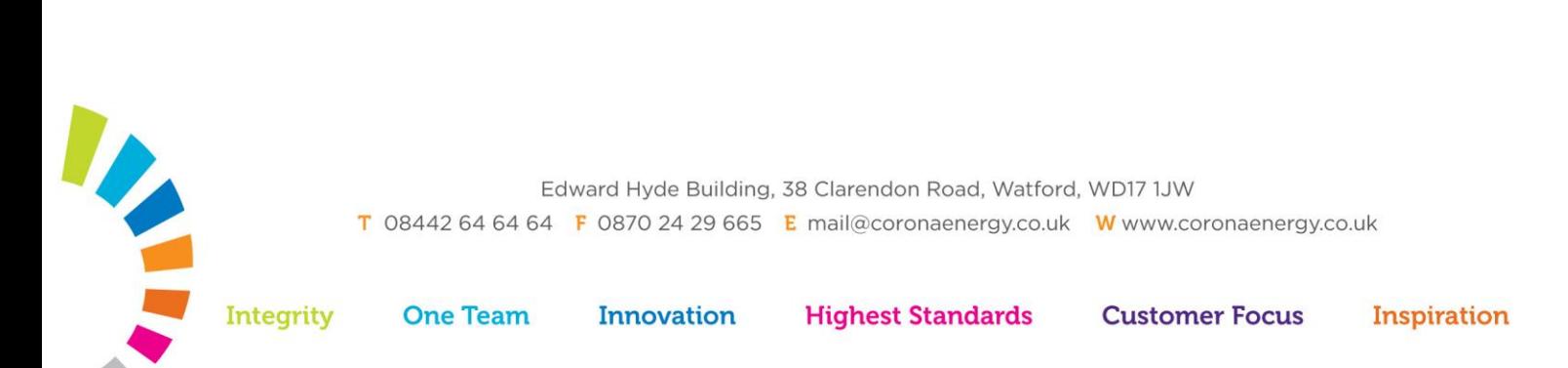

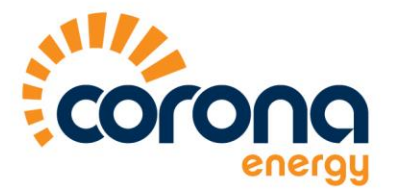

## **Reset Your Password**

Click on the Forgotten Password option.

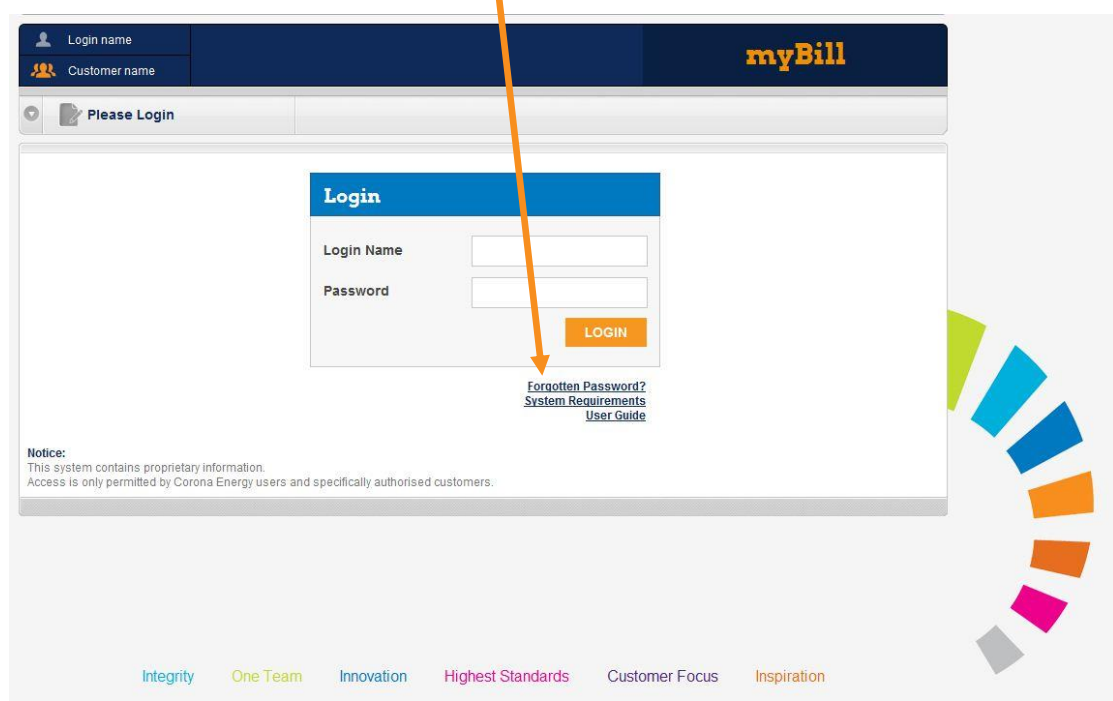

You will be required to enter the user name and the primary email address for the account. You will then receive an email with your new temporary password. You will be requested to change this as soon as you login.

Please note: If there are other users assigned to account (in order to receive notification when invoices are ready), then their email address cannot be used to reset the password. If (for example) the primary account holder has left the business, or no longer deals with mybill, then please call 0844 2646464 or send an email to [ebilling@coronaenergy.co.uk](mailto:ebilling@coronaenergy.co.uk) and a new primary email address can be setup.

If you have forgotten your user name, please call customer service on 0844 264 64 64 for assistance.

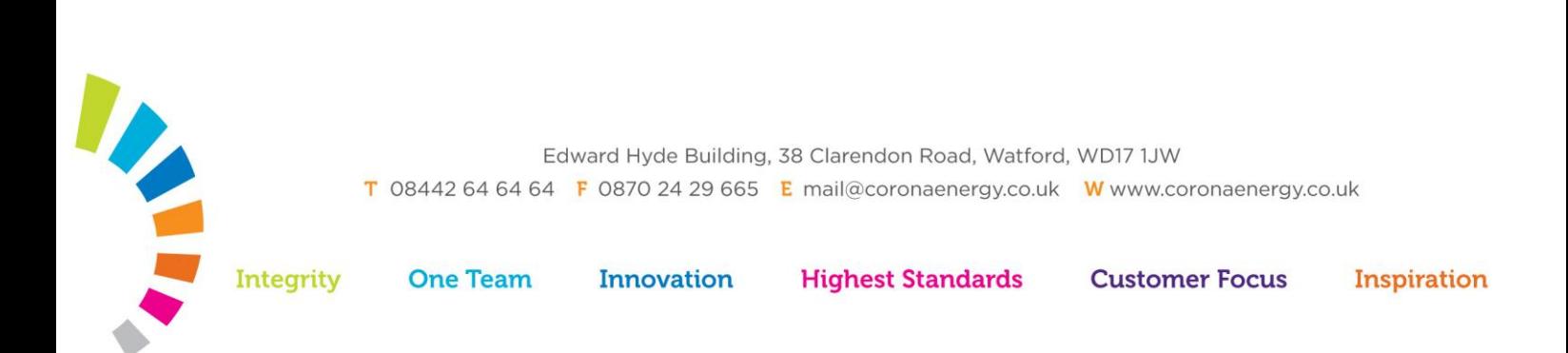